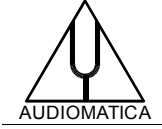

#### **TN-009 TECHNICAL NOTE**

# DISABLING SECURE BOOT TO INSTALL AUDIOMATICA CLIO DRIVERS

[info@audiomatica.com](mailto:info@audiomatica.com)

## **INTRODUCTION**

A recent Windows 10 update and the Secure Boot option enabled by default on new PCs with UEFI based BIOS tightened the Windows Drivers signing policy.

As a result the Operating System can refuse to install Audiomatica CLIO drivers even thought they are properly signed using our certificates.

### **SECURE BOOT**

[https://docs.microsoft.com/en-us/windows-hardware/manufacture/desktop/secure](https://docs.microsoft.com/en-us/windows-hardware/manufacture/desktop/secure-boot-overview)[boot-overview](https://docs.microsoft.com/en-us/windows-hardware/manufacture/desktop/secure-boot-overview)

"Secure Boot is a security standard developed by members of the PC industry to help make sure that your PC boots using only software that is trusted by the PC manufacturer. Support for Secure Boot was introduced in Windows 8.

When the PC starts, the firmware checks the signature of each piece of boot software, including firmware drivers (Option ROMs), EFI applications, and the operating system. If the signatures are good, the PC boots, and the firmware gives control to the operating system."

According to Microsoft a recent Windows 10 update and the Secure Boot BIOS option active are causing the need of device drivers being signed directly by Microsoft. Audiomatica drivers are always correctly signed using our own signature, but this seems to be not enough in these cases.

#### **A solution, which is also recommended by Microsoft is to disable the Secure Boot BIOS option.**

[https://docs.microsoft.com/en-us/windows](https://docs.microsoft.com/en-us/windows-hardware/manufacture/desktop/disabling-secure-boot)[hardware/manufacture/desktop/disabling-secure-boot](https://docs.microsoft.com/en-us/windows-hardware/manufacture/desktop/disabling-secure-boot)

"Before disabling Secure Boot, consider whether it is necessary. From time to time, your manufacturer may update the list of trusted hardware, drivers, and operating systems for your PC. To check for updates, go to Windows Update, or check your manufacturer's website.

Open the PC BIOS menu. You can often access this menu by pressing a key during the bootup sequence, such as F1, F2, F12, or Esc.

Or, from Windows, hold the Shift key while selecting Restart. Go to Troubleshoot > Advanced Options: UEFI Firmware Settings.

Find the Secure Boot setting, and if possible, set it to Disabled. This option is usually in either the Security tab, the Boot tab, or the Authentication tab.

Save changes and exit. The PC reboots."

Install the Audiomatica CLIO drivers.

DISABLING SECURE BOOT TO INSTALL AUDIOMATICA CLIO DRIVERS

# **REFERENCES**

[1] Microsoft documentation, *"Secure Boot Overview"*, [https://docs.microsoft.com/en-us/windows-hardware/manufacture/desktop/secure](https://docs.microsoft.com/en-us/windows-hardware/manufacture/desktop/secure-boot-overview)[boot-overview](https://docs.microsoft.com/en-us/windows-hardware/manufacture/desktop/secure-boot-overview)

[2] Microsoft support, *"Disabling Secure Boot"*, [https://docs.microsoft.com/en-us/windows](https://docs.microsoft.com/en-us/windows-hardware/manufacture/desktop/disabling-secure-boot)[hardware/manufacture/desktop/disabling-secure-boot](https://docs.microsoft.com/en-us/windows-hardware/manufacture/desktop/disabling-secure-boot)